# AMANO Corporation chemSHERPA Survey Manual

Amano Corporation Procurement Dept.

Published April 15, 2019 Rev. 3 March 18, 2022

- 1. Objectives of this manual P.2
- 2. Items to be surveyed P.2
- 3. Survey Response Entry Tool P.2
- 4. Download chemSHERPA Data Entry Support Tools and manuals P.3
- 5. Overview of chemSHERPA response data entry P.4
- 6. Notes on preparing responses to Amano P.5
- 7. How to prepare a response file P.6 P.26
- 7-1 How to prepare a response file using chemSHERPA-AI P.6 P.24
- 1) Importing the request file P.6
- 2) Entering issuer information P.7
- 3) Entering general information P.8
- 4) Entering composition information P.9 P.12
- 5) Entering compliance assessment information P.13 P.14
- 6) Error checking and creating a temporarily saved file P.<u>15</u>
- 7) Data integration P.16 P.21
- 8) Importing temporarily saved data P.22
- 9) Entering authorizer information
- 10) Output of chemSHERPA response file P.24
- 7-2. How to generate a response file using chemSHERPA-CI (differences from AI)  $P.\underline{25} P.26$
- 8. Revision History P.27

## 1. Objectives of this manual 2. Items to be surveyed 3. Survey Response Entry

## 1. Objectives of this manual

This manual describes the survey of chemical substances in products using the chemSHERPA tools and explains the concept of the survey, the response procedure, and other information specific to the operation by Amano Corporation (hereinafter referred to as "Amano"). For more information on how to use chemSHERPA data entry support tools, please refer to the manuals posted on the chemSHERPA website at the following URL: https://chemsherpa.net

### 2. Items to be surveyed

The items are parts and raw materials to be delivered to Amano, as well as products that we outsource to external manufacturers, and which fall within the scope of the Amano Corporation Green Procurement Guidelines.

Note: For details, please refer to "2. Scope of Application" described in the Amano Corporation Green Procurement Guidelines.

## 3. Survey Response Entry Tool

There are two types of chemSHERPA questionnaires: chemSHERPA-CI and chemSHERPA-AI.

Create a response file using chemSHERPA-CI if the surveyed items are chemicals (material or preparation) and chemSHERPA-AI if the surveyed items are articles.

The chemSHERPA-AI enables responses for two types of information: composition information and compliance assessment information. Amano requires two types of response: composition information and compliance assessment information.

#### < Mandatory information to be provided >

chemSHERPA-CI: [General information] [Composition information] chemSHERPA-AI: [General information] [Composition information] [Compliance assessment information]

Please obtain both data entry support tools and refer to the tool operation manual or entry manual on how to use it.

## 4. Download chemSHERPA Data Entry Support Tools and manuals

#### How to download chemSHERPA

- 1. Visit the chemSHERPA website at https://chemsherpa.net.
- 2. Select "The set of chemSHERPA data(AI) entry support tools for articles and manuals" or "The set of chemSHERPA data (CI) entry support tools for chemicals and manuals." Then click the [Download page] button.

Note: The chemSHERPA tools are updated approximately every six months. Always use the latest version.

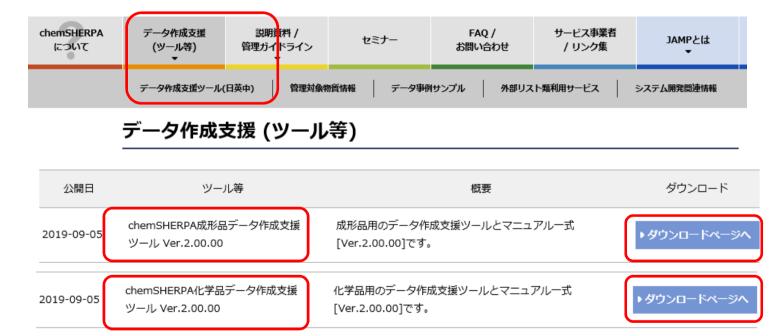

When downloading, you need to register your company name, contact name, and your e-mail address.

#### Reference:

The chemSHERPA learning tool (http://www.meti.go.jp/policy/chemical\_management/other/gakushutool.html)
This is a learning tool on how to enter the data in chemSHERPA published by the Ministry of Economy, Trade and Industry.

## 5. Overview of chemSHERPA response data entry

• Process of preparing a chemSHERPA response file for submission to Amano

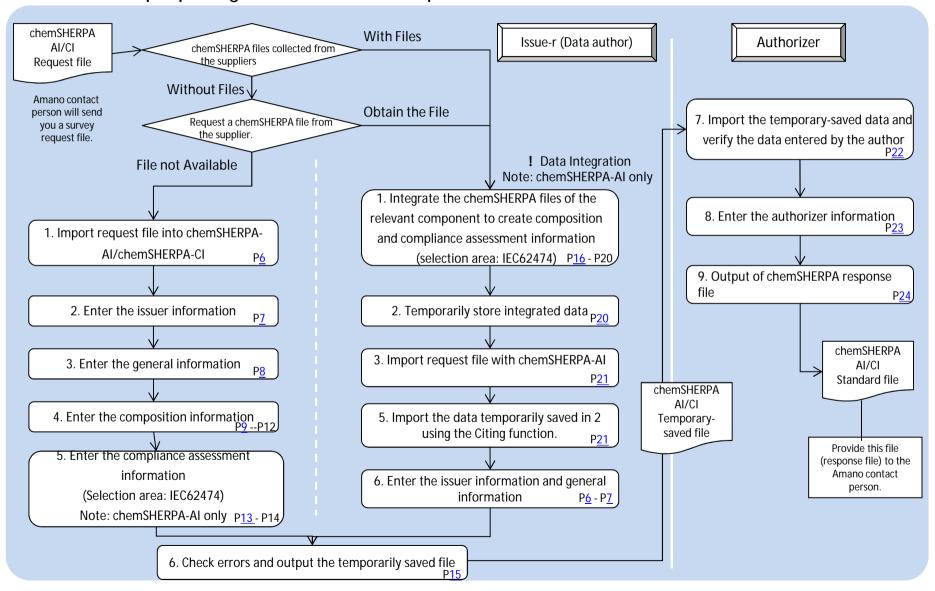

## 6. Notes on preparing responses to Amano

When Amano requests a survey, the Amano contact person will send a chemSHERPA (AI/CI) request file containing the information regarding the requester and the products to be surveyed. Please edit the request file to create a response for us. => P6

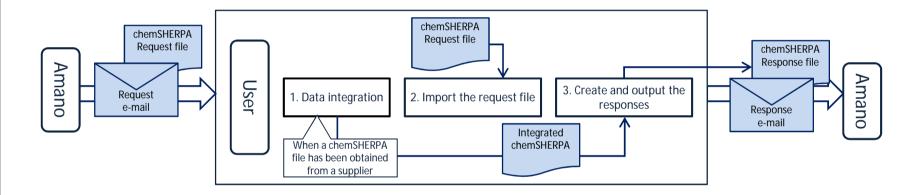

- 2. Enter the CAS number contained in the composition information after reviewing the notes.
- 3. Please make sure that the compliance assessment information is applicable to the reporting use for Amano's products before entering it.

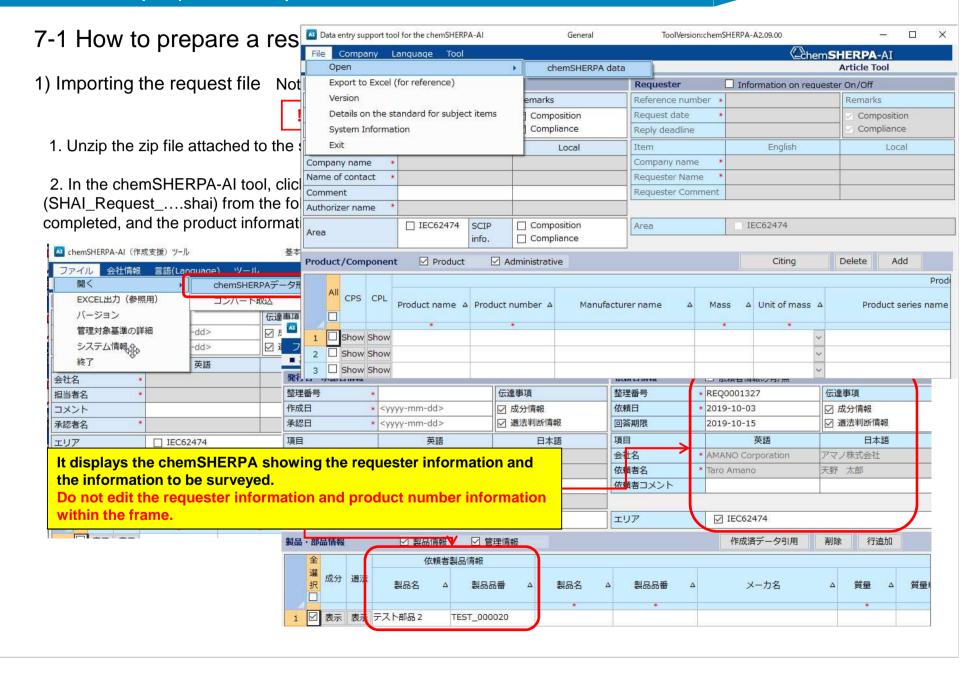

#### 2) Entering issuer information

In the menu bar at the top of the General window, click [Company] > [Enter] > [Issuer/Authorizer Information].

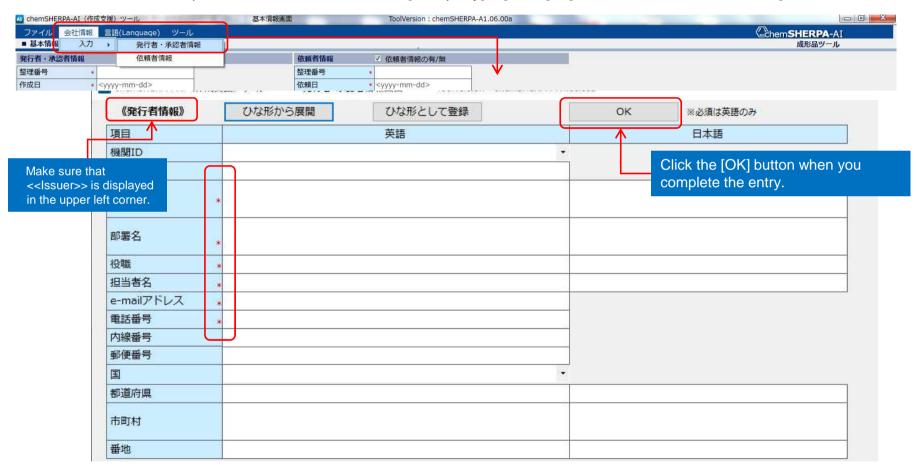

Enter the issuer information. Information items marked with an asterisk \* are required items. Issuer information can be registered as a template. After entering the information, click [Register template]. This will enable you to read out the information by clicking [Import template] from the next entry.

#### 3) Entering general information

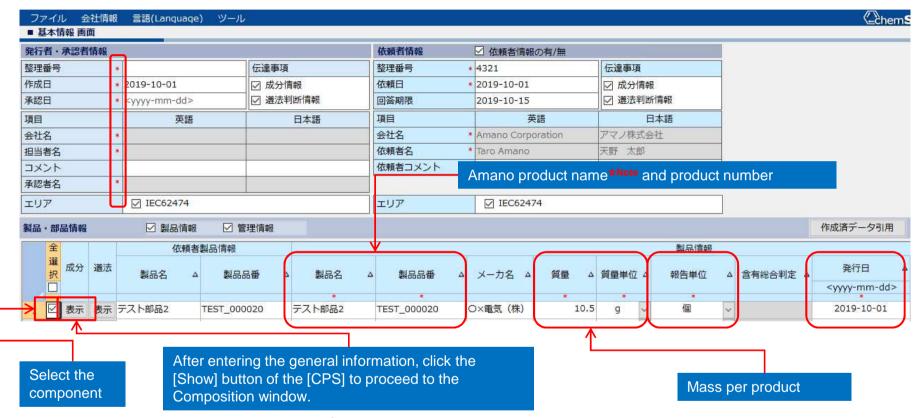

Information items marked with an asterisk \* within the red frame are required items.

- Issuer/Authorizer information
   Enter [Reference number], [Preparation date], [Authorization date], [Company name], [Contact person], and [Authorizer name].
- Product/Component information
   Enter [Product name], [Product number], [Mass], [Unit of mass], [Reporting unit], and [Issued date].
   ★Note: Enter [Product name] in half-width alphanumeric characters from ver. 2.05.00 and higher.
   If the name of the Amano product cannot be translated into English, enter "amano parts."

- 4) Entering composition information
- 4) 1. Enter the composition information: Component name

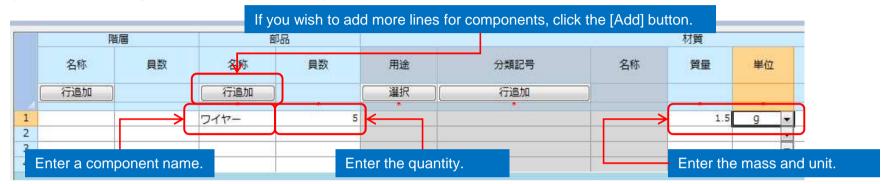

4) 2. Enter the composition information: Material

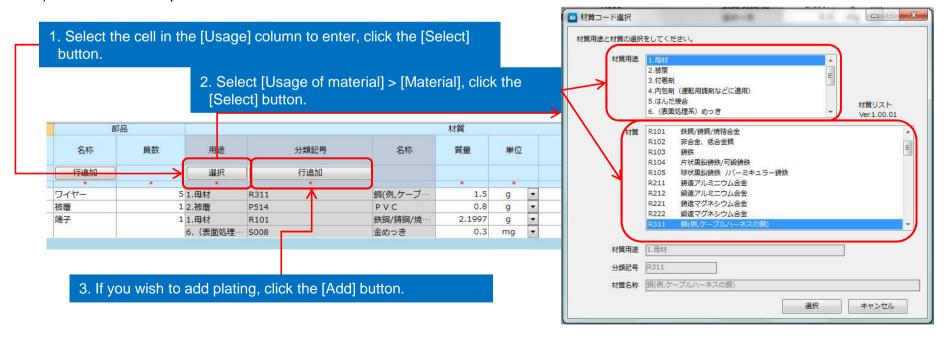

4) Entering composition information

物質群名[日本語]

I RO4[Rob

LR05[POPs

LR06FSVH

LR01[CSCL]

LR02[TSCA]

LR03[ELV]

4) 3 Enter the composition information: Substance

Enter the percentage of content.

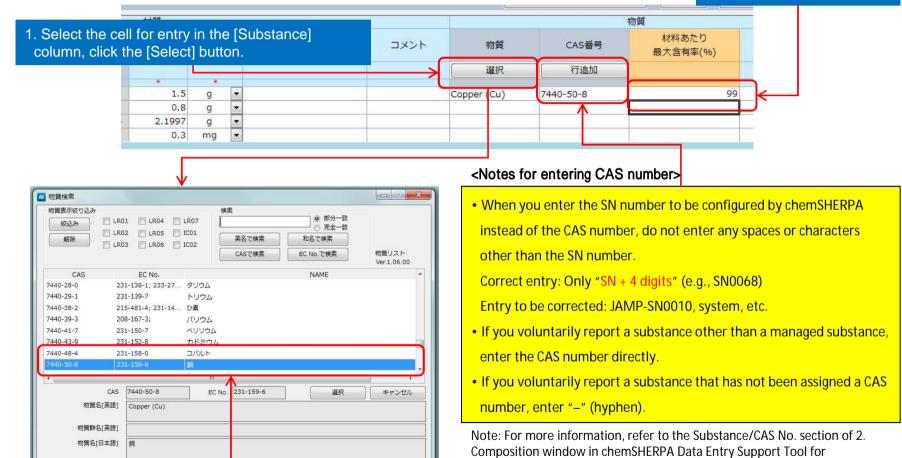

LR07[REACH Annex XVII]

IC01[GADSL]

IC02[IEC624741

2. Select the substance to enter, click the [Select] button. Note: Use the substance search function and find it from the list window.

Articles Data entry manual.

- 4) Entering composition information
- 4) 4. Enter the composition information: Exempt application

You must enter exemption and usage of lead, cadmium and their compounds, hexavalent chromium, PBB, PBDE, PFOS, DBT, DOT, and others.

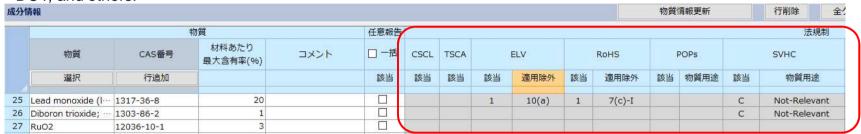

[Exceptions window example]

When you double-click a cell of [Exempt application] or [Substance Use] that already has a value set, then, this window opens. Select Exempt application or Substance Use.

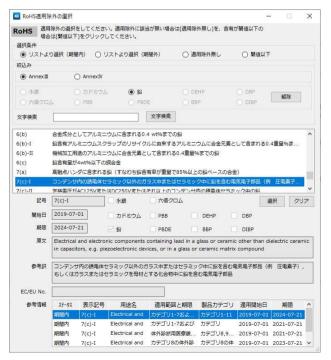

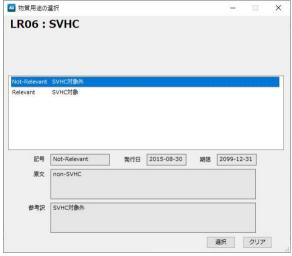

- 4) Entering composition information
- 4) 5. Enter the composition information: Finalize the data

After entering the all-composition information, check for errors and finalize the data

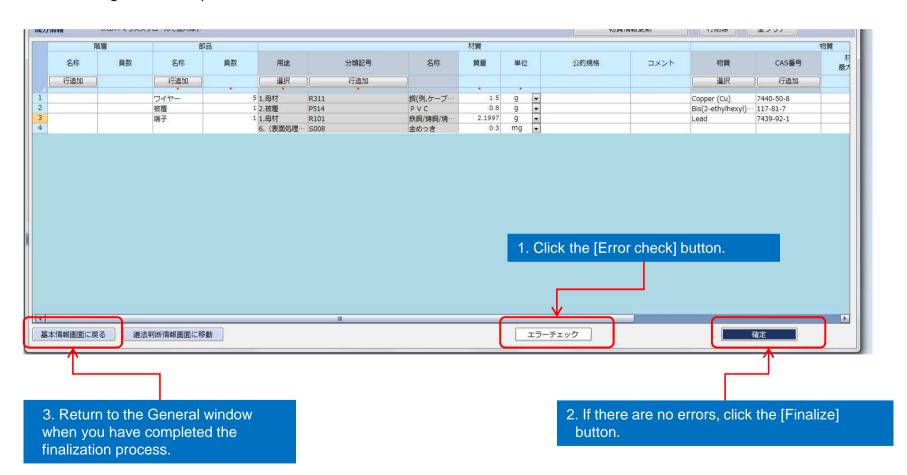

#### 5) 1. How to enter compliance assessment information

Perform the data conversion from the composition table to compliance assessment information by following the procedure below.

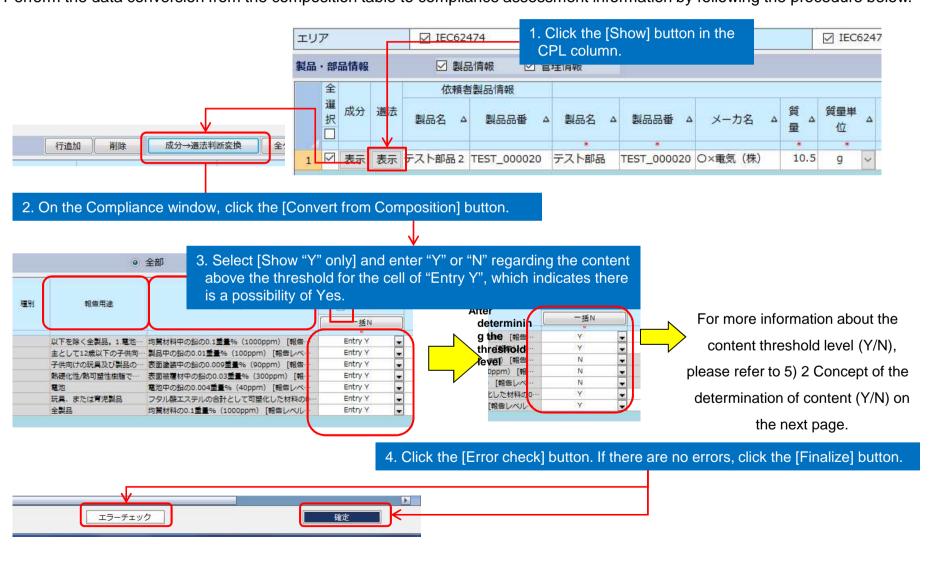

#### 5) 2. Concept of the determination of content (Y/N)

| Quantity of content                          | Usage                                                          | Content above the threshold |
|----------------------------------------------|----------------------------------------------------------------|-----------------------------|
| Equal to or greater than reporting threshold | Applicable for reportable applications                         | Υ                           |
|                                              | Not applicable for reportable applications                     | N                           |
|                                              | Uncertain whether it is applicable for reportable applications | Υ                           |
| Smaller than reporting threshold             | Applicable for reportable applications                         | N                           |
|                                              | Not applicable for reportable applications                     | N                           |
|                                              | Uncertain whether it is applicable for reportable applications | N                           |

Amano's products are not applicable for the reportable applications below:

- Consumer products primarily targeted at children 12 years of age and under.
- Paint or surface painting of toys and child care products.
- Toys or child care products.
- Toys or child care products that can be put into a child's mouth.
- Rubber or plastic parts of toys and child care products that come into direct, prolonged, or repeated skin or oral contact.

#### 6) Error checking and creating a temporarily saved file

After entering the all composition and compliance assessment information, check for errors and create a temporarily saved file.

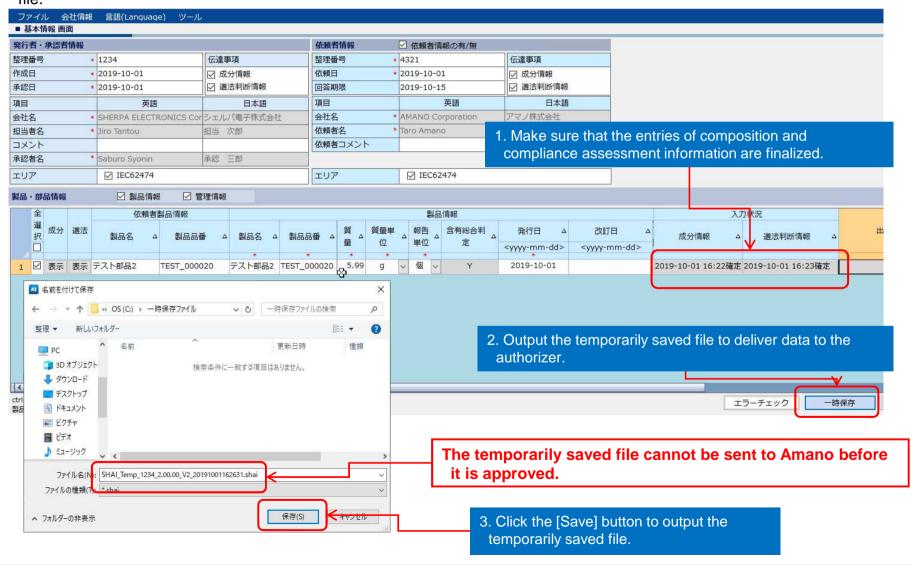

#### 7) Data integration

If you have already obtained the chemSHERPA file of the components to be configured from the supplier, you can combine composition information and compliance assessment information to generate a single chemSHERPA file.

Add or modify the integrated file as necessary, then finalize it.

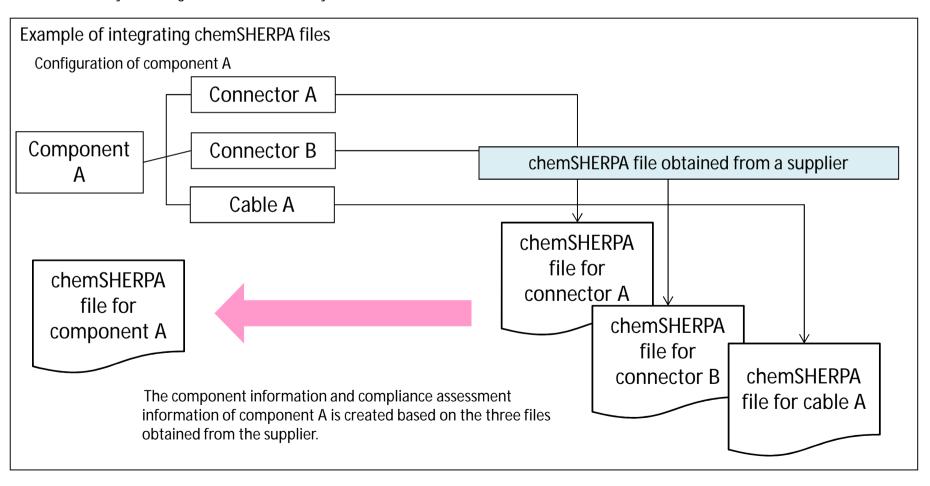

See process 7) 1 to 7) 7 below for the integration process.

If the integration of chemSHERPA files is performed after importing the request file, all general information will be reset. The data to be integrated must be saved in a folder by following the steps below. Then, import it using the Citing existing data function.

7) 1. Integration of corresponding chemSHERPA files

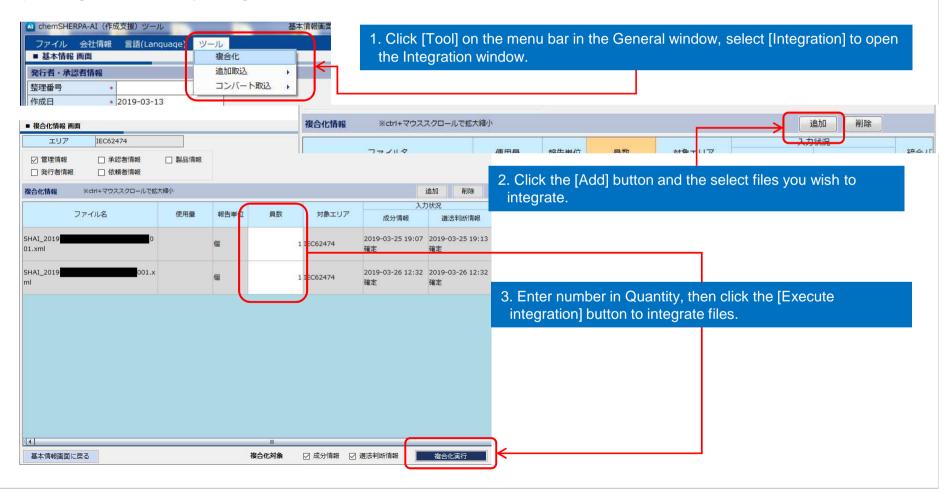

#### 7) 2. Conversion of units

If the units of the material to be entered in chemSHERPA are too large compared to the component, you may not be able to enter the amount to use.

For example, as shown below, if the density of the material is 7,930 kg/m<sup>3</sup> and the volume of the component is 0.15 cm<sup>3</sup>, you need to enter 1/1,000,000 in [Amount used] when integrating. But only up to four decimal places can be entered.

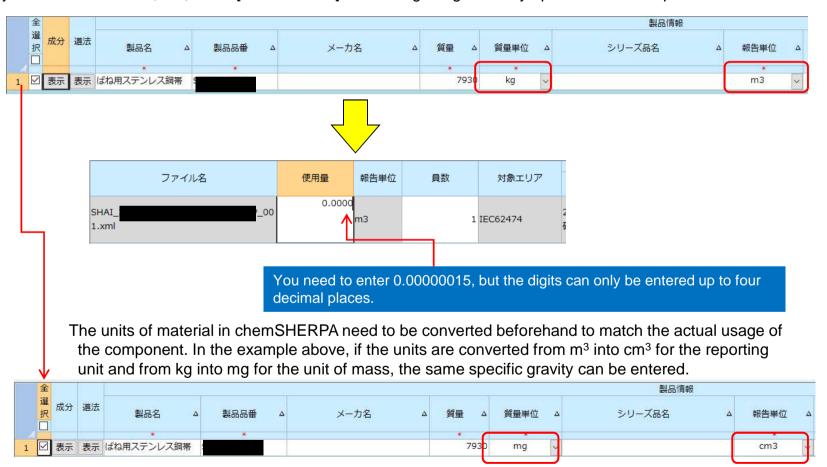

- < How to change the units of material in chemSHERPA >
- 1. Open the chemSHERPA file, then change the units for [Unit of mass] and [Reporting unit] in the General window.

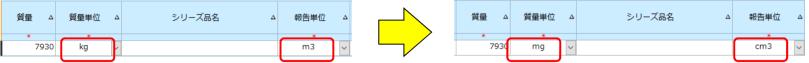

2. Display the Composition window, click the [Release finalize] button and change the unit of material. After that, when you click the [Finalize] button, the error window will open. The error part is indicated in yellow as below, click

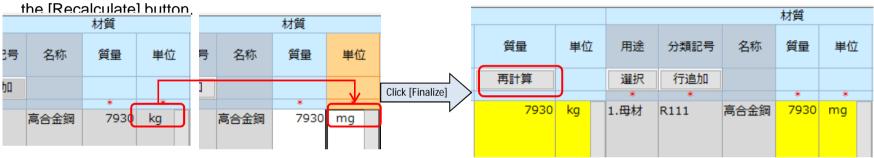

3. If there are no more errors during process 2, finalize the composition information and return to the General window. Click the [Output (Authorization) button, then save the chemSHERPA file in a folder for integration.

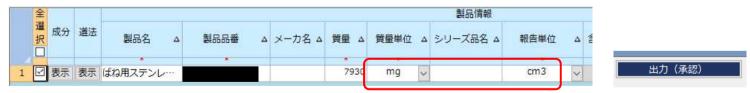

4. Open the Integration window and import the file that was output during process 3. It shows cm3 in [Reporting unit] and information can be entered.

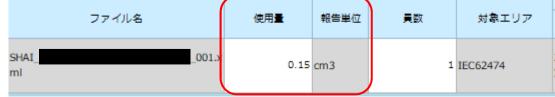

7) 3. Finalize the composition information and the compliance assessment information

After performing the integration, the Composition window will open. Check the information entered, correct or add it as necessary, then [Error check]. If there are no errors, click the [Finalize] button.

If you have modified the composition information, create a new compliance assessment information, then click the [Error check] button and finalize the entry.

- \* Entry of the composition information: See 4) Entering composition information from P9
- \* Entry of the compliance assessment information: See 5) Entering compliance assessment information on P13
- 7) 4. Temporarily save the integrated chemSHERPA file

Temporarily save the integrated chemSHERPA file to a folder of your choice for import.

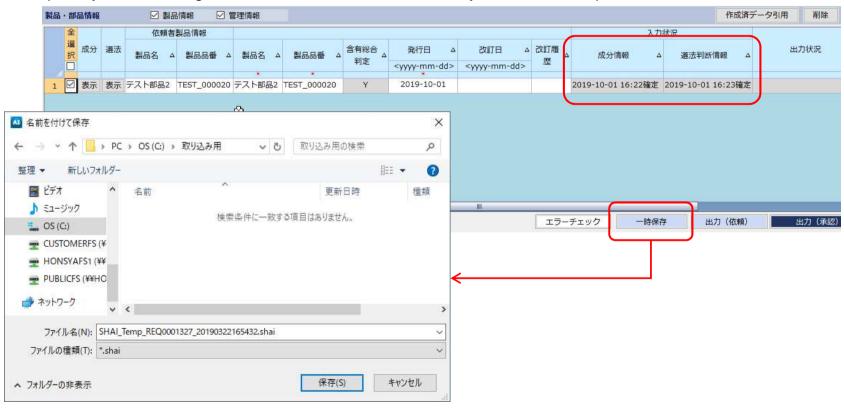

- 7) 5. Import the request file
  - Import the request file sent by the contact person at Amano.
  - Import the request file: See 1) Importing the request file from P6
- 7) 6. Import the integrated file output during process 7) 4. using the Citing function, edit the issuer and general information.
  - \* Edit issuer information: See 2) Entering issuer information on P7
  - \* Edit general information: See 3) Entering general information on P8

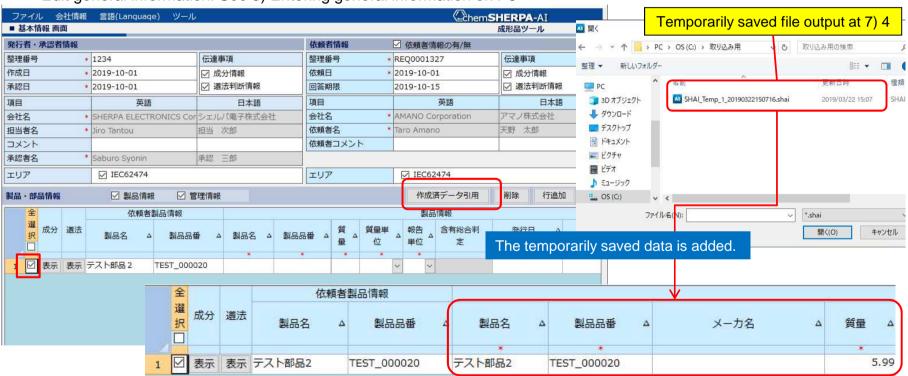

- 7) 7. After entering all information, check for errors and create a temporarily saved file.
  - See 6) Error checking and creating a temporarily saved file on P15

8) Importing the temporarily saved data Note: The process from 8) to 10) shall be performed by the authorizer.

In the chemSHERPA-AI tool, click [File] > [Open] > [chemSHERPA data form] and select the temporarily saved file (shai.) created by the issuer. Then, the loading of the file into chemSHERPA-AI is completed and the temporarily saved data of the product to be surveyed is entered. Check the entered information.

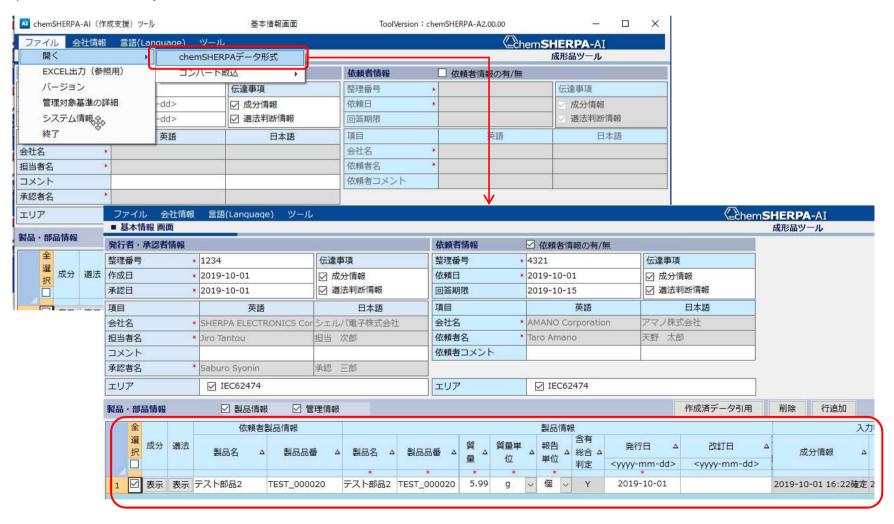

#### 9) Entering authorizer information

In the menu bar at the top of the General window, click [Company] > [Enter] > [Issuer/Authorizer Information].

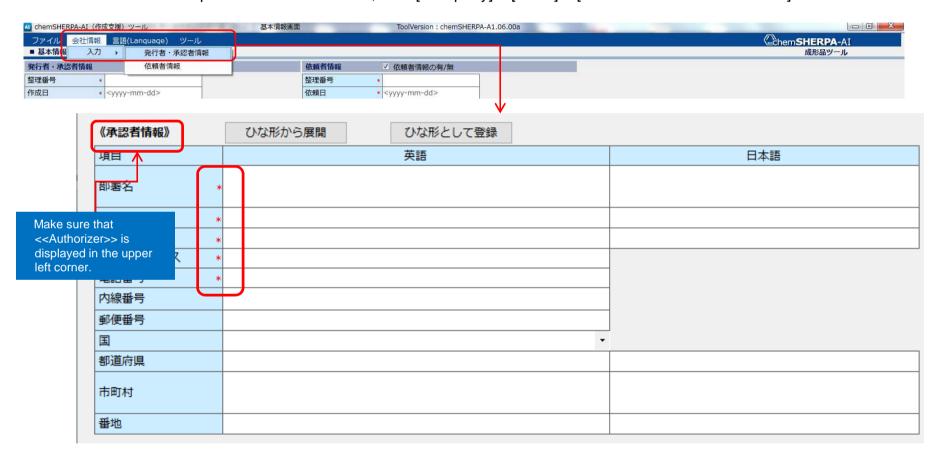

If you scroll down the Issuer window, the authorizer information entry pane will be displayed. Enter the authorizer information. Information items marked with an asterisk \* are required items.

You can register the template and import the data from it in the same way as issuer information.

#### 10) Output of chemSHERPA response file

Perform the following process on the General window and output the response file.

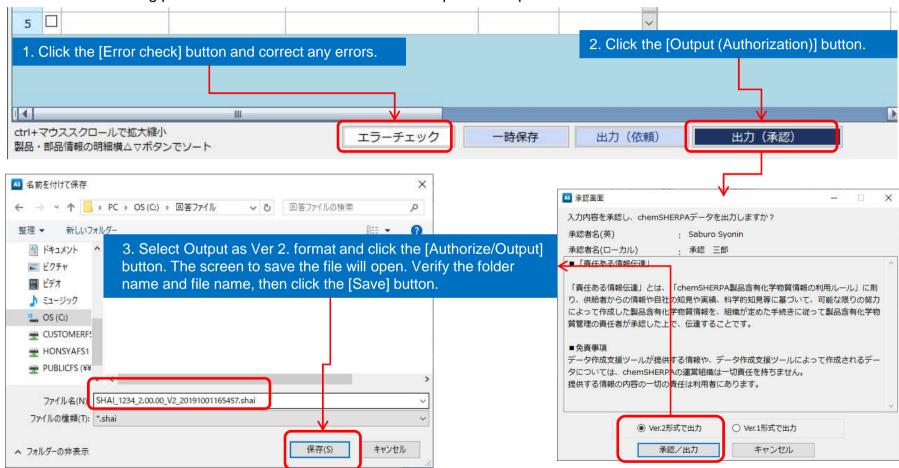

We may ask you to respond for several components with a single chemSHERPA file. If the data for some components is not available and the response is likely to be delayed, please contact our contact person.

## 7-2 How to prepare a response file using chemSHERPA-CI

1) Differences between chemSHERPA-AI (Articles)

The Tool window of chemSHERPA-CI (Chemicals) is yellowish. Differences from chemSHERPA-AI (Articles) are as follows:

- 1. The extension of files output from CI (Chemicals) is .shci. The same applies to the survey request file.
- 2. General window

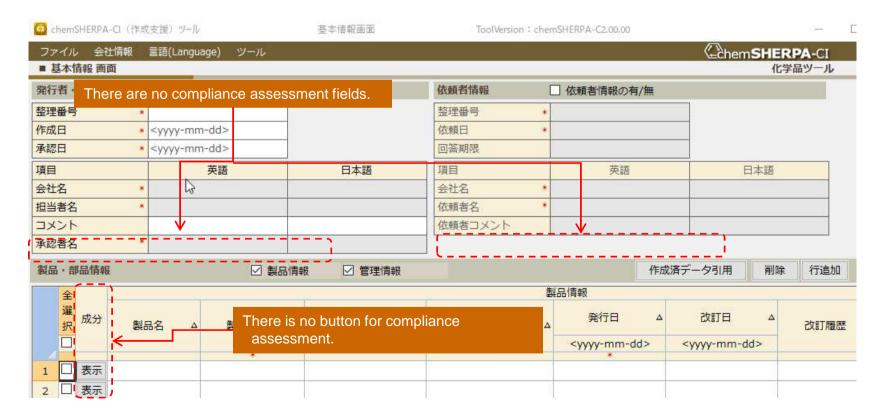

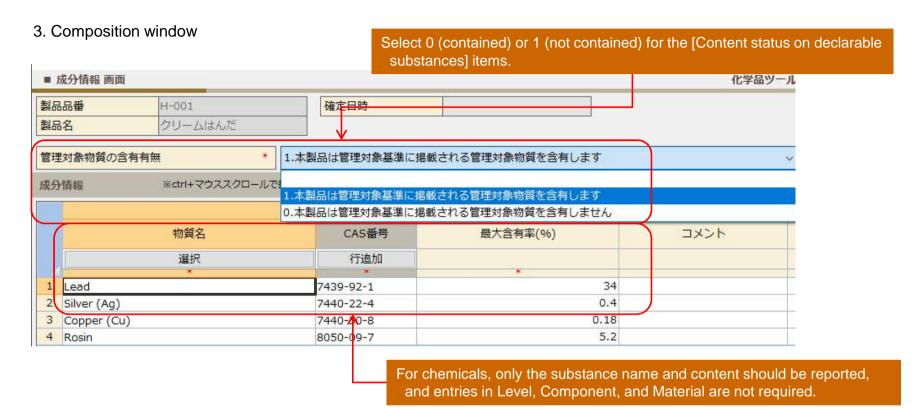

# 8. Revision History

| Revision | Year and<br>month of<br>revision | Description                                                                                                    |  |
|----------|----------------------------------|----------------------------------------------------------------------------------------------------|--|
| -        | April 2019                       | New release                                                                                                    |  |
| 1        | October 2019                     | Version 2.00.00 is supported                                                                                                    |  |
| 2        | March 2020                       | Added a new section "6. Notes on preparing responses to Amano"  Added a new section "7.4) 3. Notes for entering CAS number"  Added a new section "7.7) 2. Conversion of units" |  |
| 3        | March 2022                       | Added a new section "7-1 3) Notes for entering general information"  There are restrictions on the use of the Japanese language from Version 2.05.00 and later.                |  |